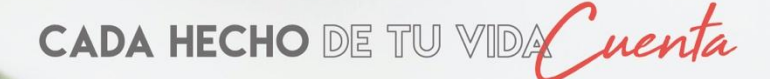

SENED

 $2019$ 

Sistema para la<br>Encuesta de<br>Edificaciones

Guia del Usuario

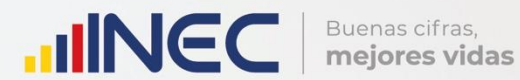

# **IIINEC** | Buenas cifras,

# Contenido

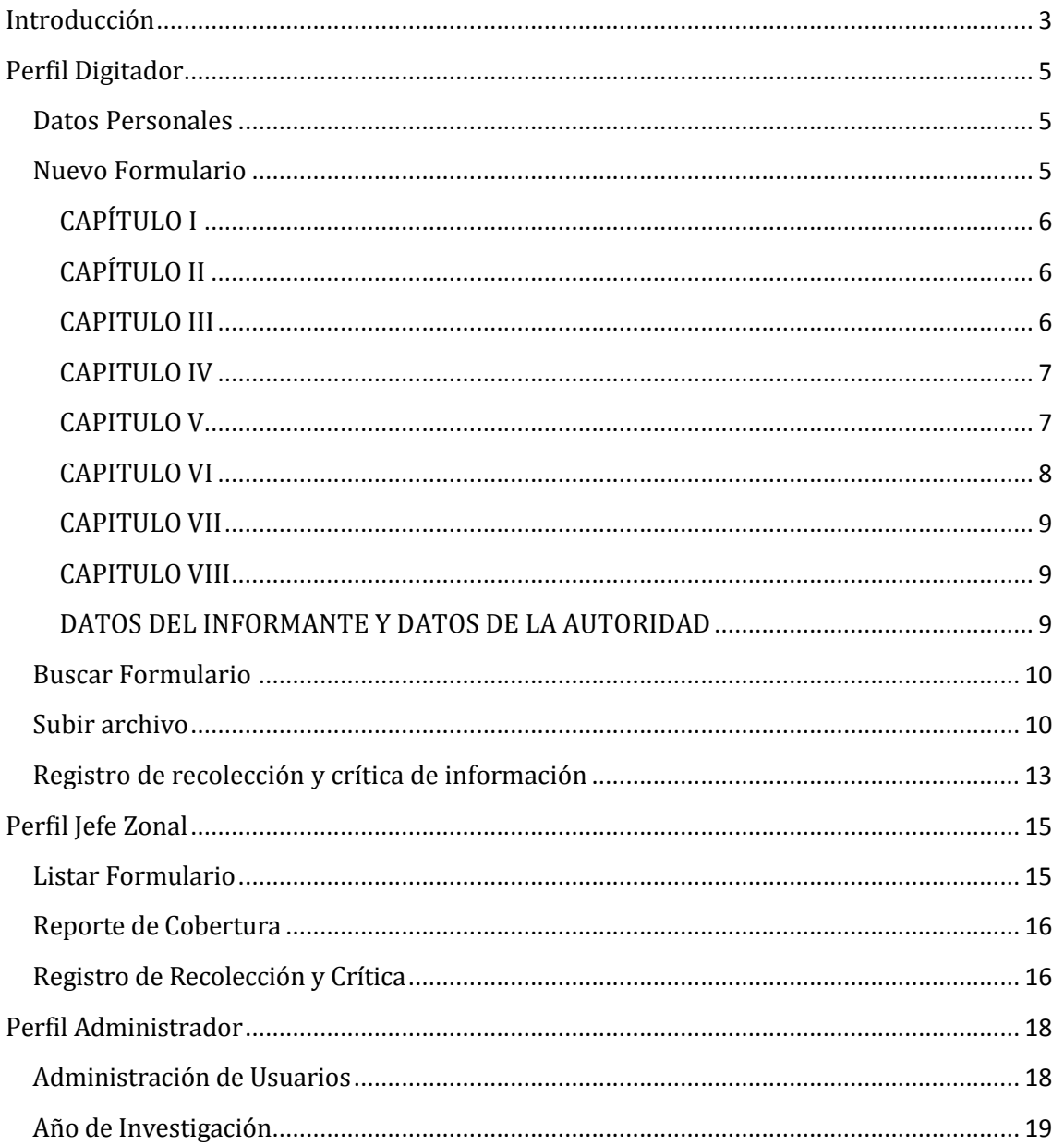

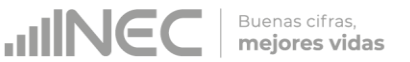

# <span id="page-2-0"></span>**Introducción**

El Sistema Informático para la Encuesta de Edificaciones, es un aplicativo web diseñado y desarrollado por la Unidad de Gestión de Innovación para Automatizar la Producción Estadística (GIAPE) de la Dirección de Registros Administrativos (DIRAD) del Instituto Nacional de Estadística y Censos (INEC), para digitalizar la información recolectada sobre las construcciones realizadas a nivel nacional, información como tipo de obra (nueva construcción, ampliación hacia arriba, reconstrucción, ampliación horizontal), la superficie del terreno, área de construcción, el tipo de materiales utilizado en los cimientos, estructura, paredes, cubierta, tipo de financiamiento, etc.

El aplicativo está disponible en la web a través de un enlace en la página del INEC, al acceder a este enlace se podrá observar la pantalla inicial, como se muestra en la figura 1.

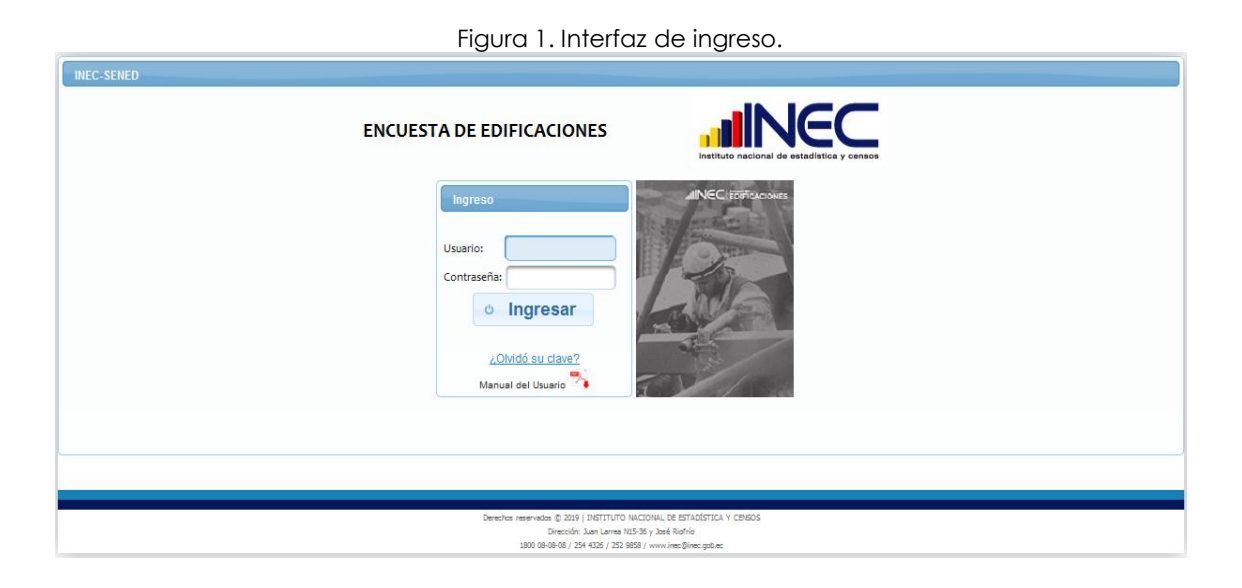

El sistema le solicita el ingreso de "Usuario" y "Contraseña", mismos que serán proporcionados por el administrador del sistema.

Una vez ingresadas las credenciales, el usuario deberá pulsar en el botón "Ingresar" para que el sistema proceda a verificar los datos proporcionados según lo cual concederá el acceso al sistema.

Cuando hayan ingresado al sistema, los usuarios podrán observar sus datos en la parte superior derecha de la interfaz, así como el botón para "Salir" del sistema, tal como puede observarse en la figura 2 (para esta guía se han colocado datos de prueba).

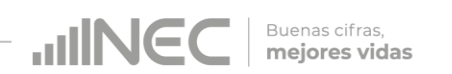

Figura 2. Sección datos de usuario y opción "Salir".

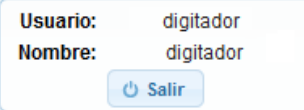

El sistema cuenta con tres perfiles: Administrador del sistema, Jefe zonal y Digitador.

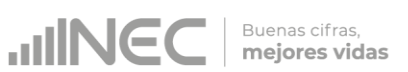

# **Perfil Digitador**

<span id="page-4-0"></span>Los usuarios digitadores, tendrán acceso al siguiente menú (ver figura 3).

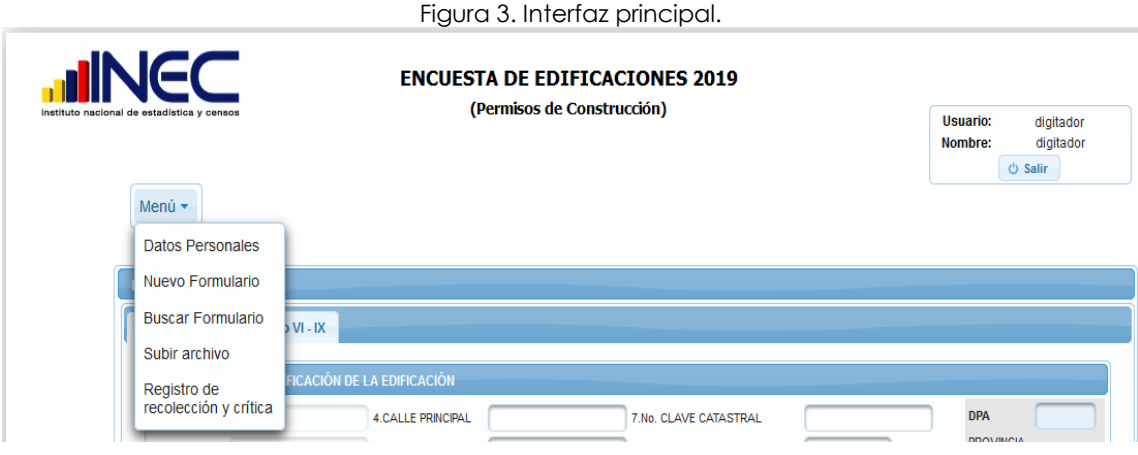

#### <span id="page-4-1"></span>**Datos Personales**

Al hacer uso de esta opción, el sistema le permitirá editar la información personal, ver figura 4.

| <b>Usuario</b>           |                       |
|--------------------------|-----------------------|
| Usuario                  | digitador             |
| Cédula                   | 1                     |
| Nombres y Apellidos:     | digitador             |
| Dirección                | 9 de Octubre          |
| Teléfono                 | 0987536984            |
| <b>Fmail:</b>            | digitador@inec.gob.ec |
| Contraseña:              |                       |
| Confirmar<br>Contraseña: |                       |
|                          | Guardar               |

Figura 4. Cuadro de diálogo "Datos personales".

### <span id="page-4-2"></span>**Nuevo Formulario**

Esta funcionalidad del sistema, mostrará el formulario digital para el ingreso de información.

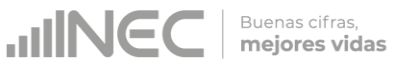

# <span id="page-5-0"></span>CAPÍTULO I

UBICACIÓN E IDENTIFICACIÓN DE LA EDIFICACIÓN, en esta sección, el usuario debe ingresar la DPA y el mes, el sistema le asignará el número de boleta que es un número provisional y secuencial.

Una vez que se termine de ingresar la información y el usuario haga uso del botón "Guardar", el número secuencial definitivo se asignará a la boleta.

Ingresar la información solicitada que se muestra en la figura 5.

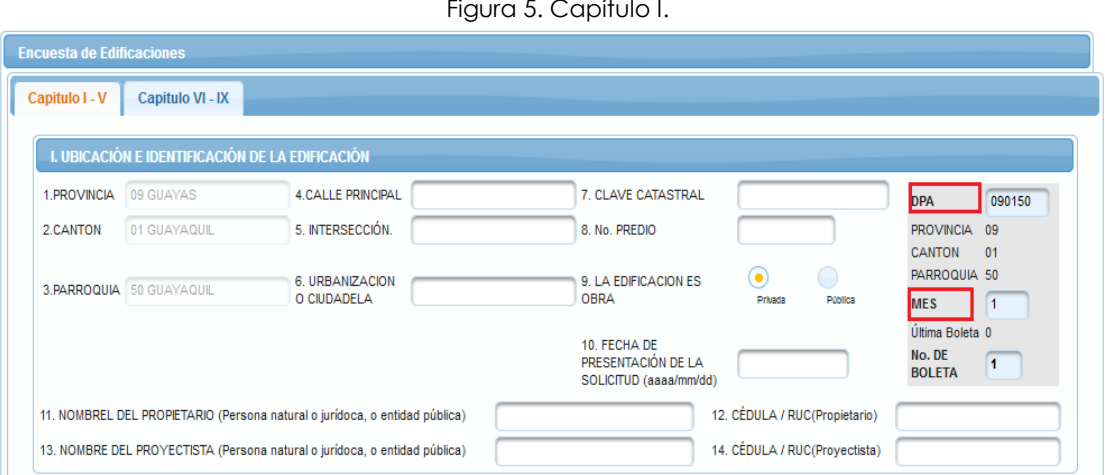

Figura 5. Capítulo I.

# <span id="page-5-1"></span>CAPÍTULO II

TIPO DE OBRA, al seleccionar el tipo de obra se activa la casilla antigüedad de la construcción, como se muestra en la figura 6.

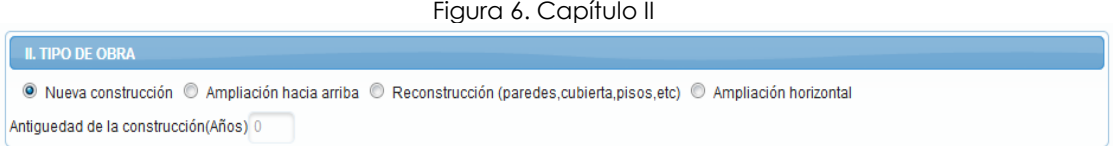

### <span id="page-5-2"></span>CAPITULO III

DATOS DEL TERRENO Y ÁREAS A CONSTRUIRSE.- Ingresar la información solicitada, como se muestra en la figura 7. Figura 7. Capítulo III

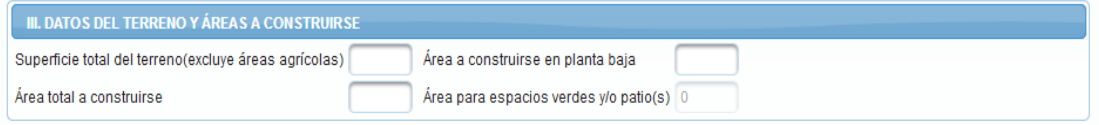

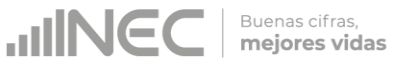

### <span id="page-6-0"></span>CAPITULO IV

MATERIALES PREDOMINANTES A SER UTILIZADOS EN LA EDIFICACION. ingresar la información solicitada, el capítulo II y IV tienen validaciones internas que verifica las relaciones entre los materiales a ser utilizados en el cimiento, estructura, paredes y cubierta.

Ej. para una ampliación hacia arriba solo se activará las opciones para la estructura, paredes y cubierta, si es una nueva construcción se activa las cuatro opciones, si en cimientos seleccionó hormigón armado y en la estructura seleccionó madera, el sistema desplegará un error de código de cimiento – estructura, de igual manera existe validaciones con las diferentes opciones entre los materiales utilizados en los cimientos, estructura, paredes, cubierta, como se muestra en la figura 8.

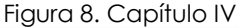

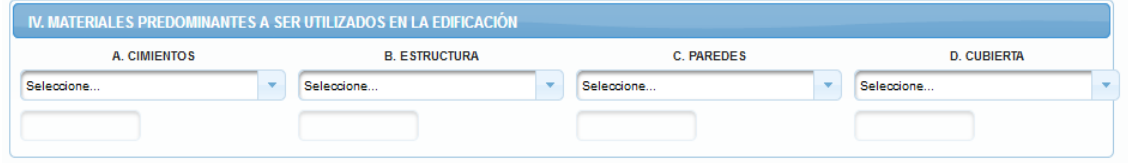

### <span id="page-6-1"></span>CAPITULO V

USO Y OTRAS CARACTERISTICAS DE LA EDIFICACIÓN, Ingresar la información solicitada.

Si es una construcción o varias construcciones dependiendo de lo que seleccione, se activa y valida los campos del capítulo V y capítulo VII como se muestra en la figura 9.

**JINEC** Buenas cifras,<br>**mejores vidas** 

#### Figura 9. Capítulo V

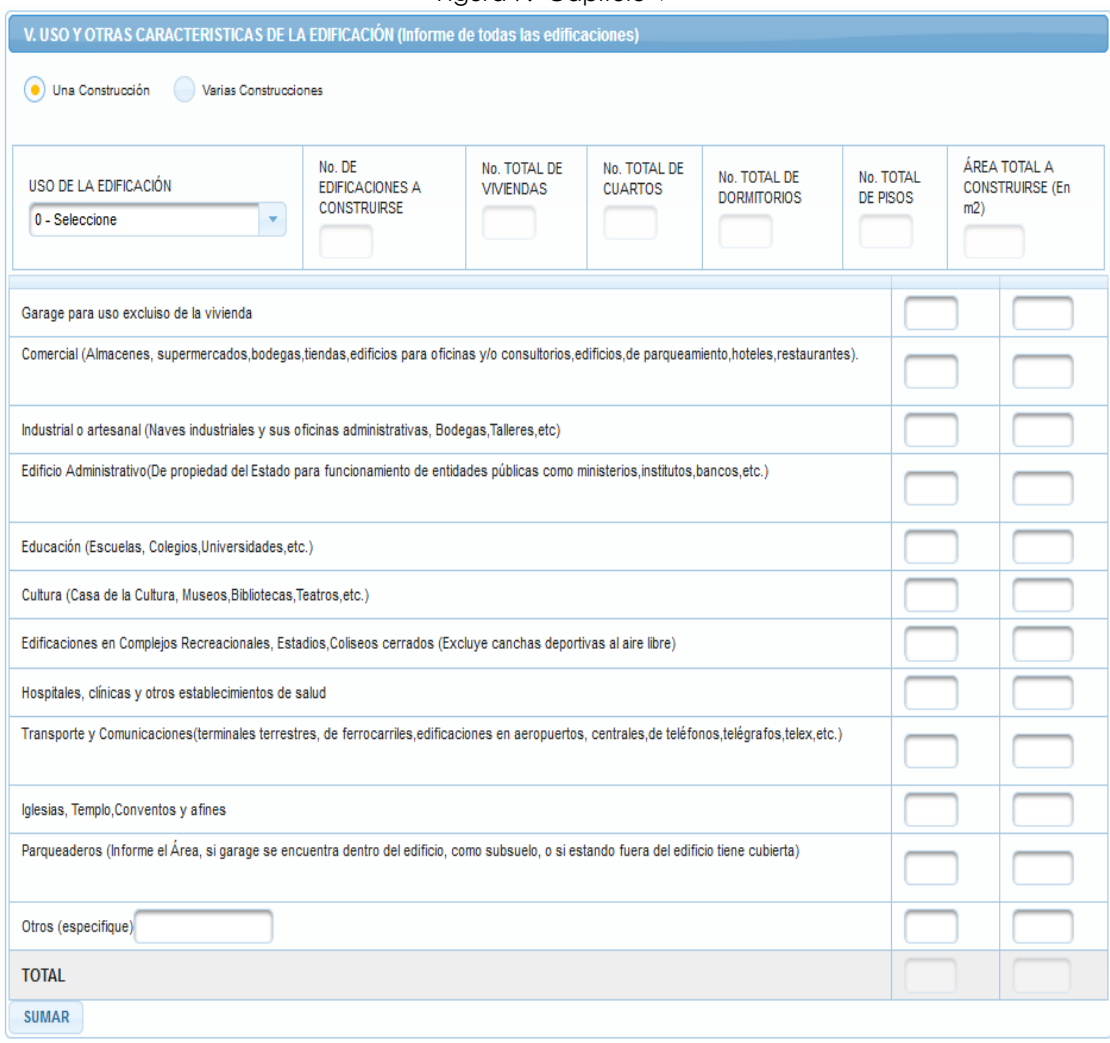

#### <span id="page-7-0"></span>CAPITULO VI

VALOR, ORIGEN Y DESTINO DEL FINANCIAMIENTO, ingresar la información solicitada, ver figura 10.

#### Figura 10. Capítulo VI

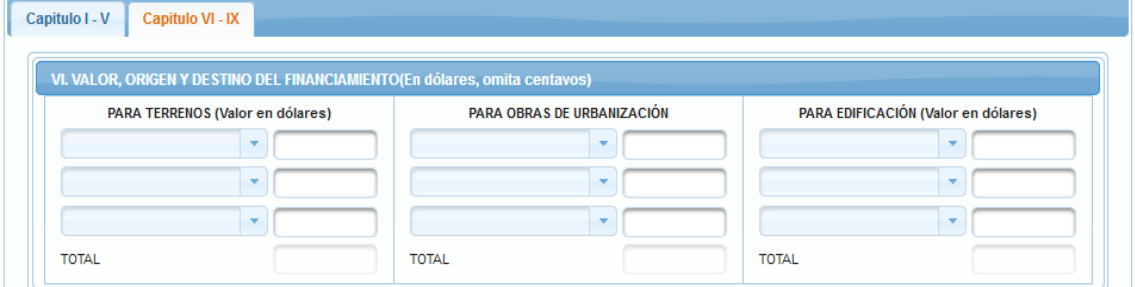

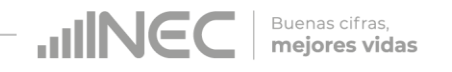

### <span id="page-8-0"></span>CAPITULO VII

SEGMENTO DE CRÉDITO.- El sistema activará esta sección solo si existe información en el capítulo V y valida que el total del número de vivienda sea igual al total del número de vivienda del capítulo V y capítulo VII, ver figura 11.

#### Figura11. Capítulo VII

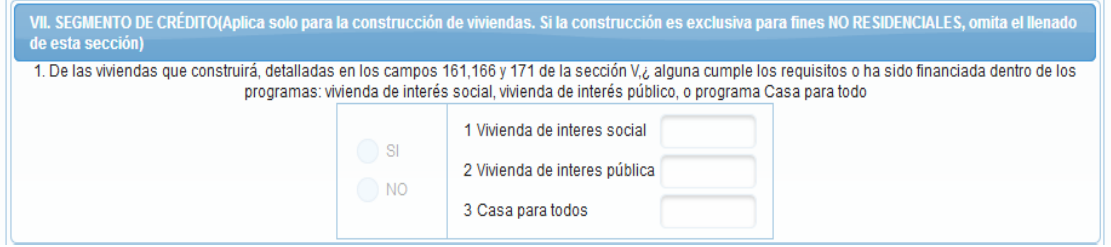

### <span id="page-8-1"></span>CAPITULO VIII

VALOR ESTIMADO DEL METRO DE CONSTRUCCIÓN, el sistema calculará automáticamente los valores, ver figura 12.

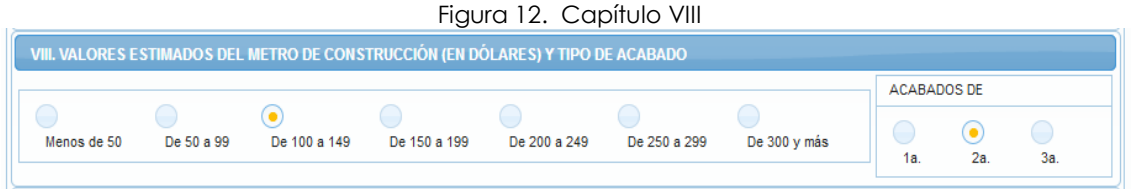

# <span id="page-8-2"></span>DATOS DEL INFORMANTE Y DATOS DE LA AUTORIDAD

Ingresar los datos solicitados, dar clic en el botón "Validar", el sistema verificará que los datos sean los correctos haciendo validaciones y cruces de comprobaciones entre los capítulos.

Si no hay errores se activará el botón "Guardar" caso contrario se deberá corregir los errores, como se muestra en la figura 13.

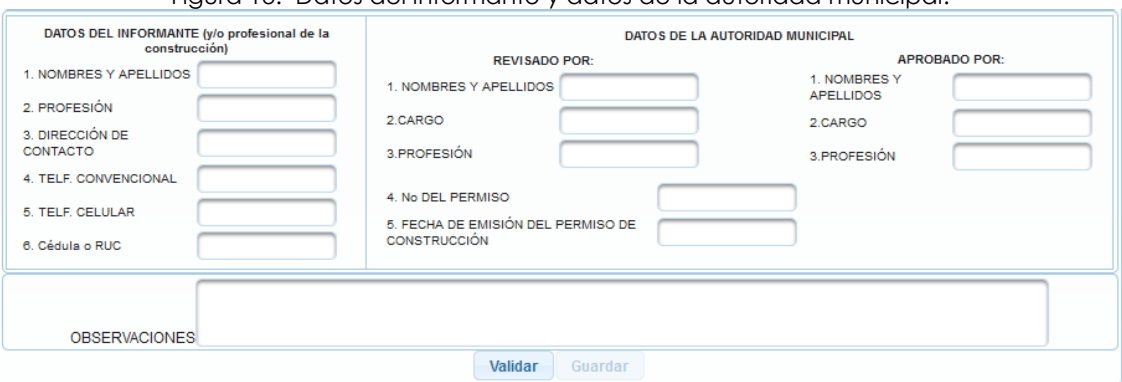

Figura 13. Datos del informante y datos de la autoridad municipal.

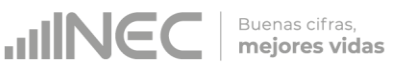

### <span id="page-9-0"></span>**Buscar Formulario**

Se deberá ingresar la DPA, el mes y dar clic en el botón "Consultar", el sistema mostrará una lista de resultados tal como se muestra en la figura 14, el usuario, también puede ingresar el número de boleta para que el sistema realice una búsqueda específica.

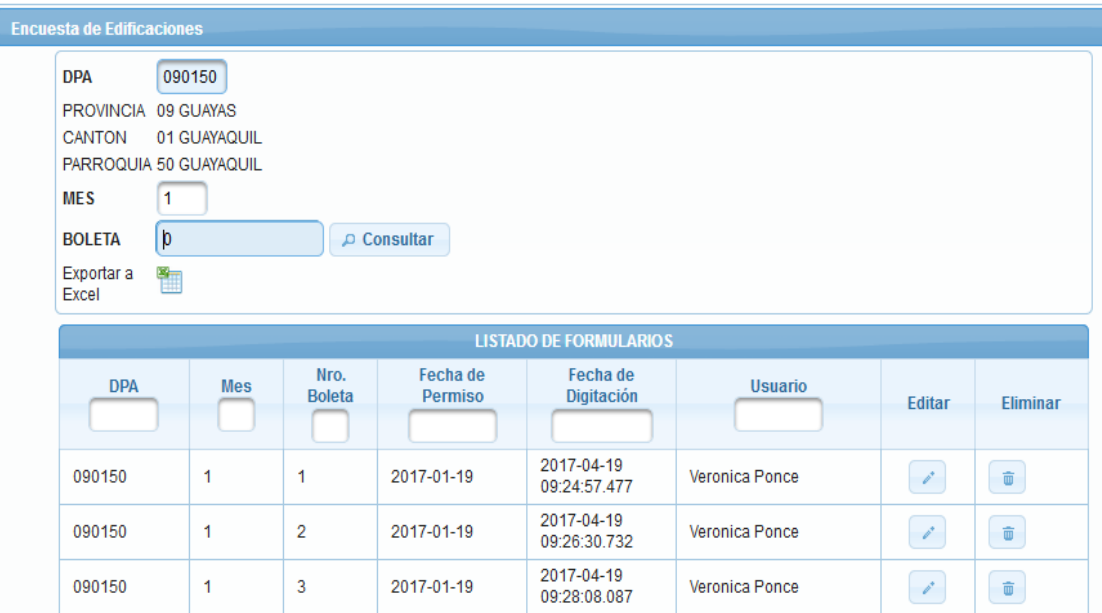

#### Figura 14. Interfaz "Buscar Formularios".

#### <span id="page-9-1"></span>**Subir archivo**

Esta opción es útil solamente para usuarios de la zonal Litoral.

Para poder "subir" archivos Excel al sistema, se ha establecido previamente, la estructura del contenido del archivo a través de un formato, mismo que deberá ser llenado siguiendo al pie de la letra las siguientes indicaciones:

 La información a subir, siempre deberá ser registrada en la hoja electrónica a partir de la fila 3, es decir, no se deberá alterar la disposición del formato, insertando filas para encabezados o detalles a excepción de las que ya están definidas (ver figura 15).

 $\sim$ 

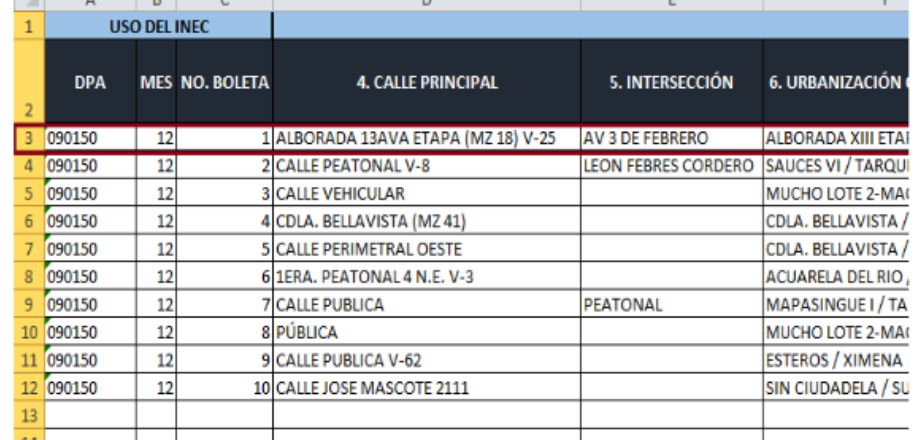

#### Figura 15. Llenado de datos a partir de la fila número 3.

**JINE** 

 $\sim$ 

Buenas cifras,<br>**mejores vidas** 

 El número de boleta deberá ser un número secuencial, en el primer archivo se empezará con el número uno (1), hasta el total de registros a subir. A partir del segundo archivo se tomará como referencia el último número de boleta del archivo anterior para continuar con la secuencia (ver figura 16).

Figura 16. Ejemplo de numeración secuencial de registros en los dos primeros archivos

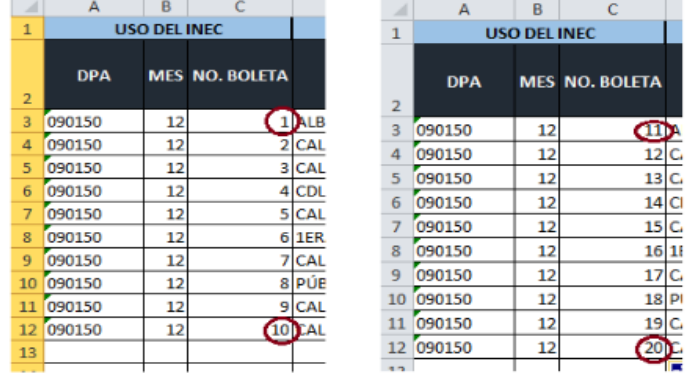

 Las celdas del archivo Excel que contengan fechas no podrán estar vacías y de preferencia se recomienda que el formato contemplado sea: aaaa-mm-dd (año-mes-día) (ver figura 17)

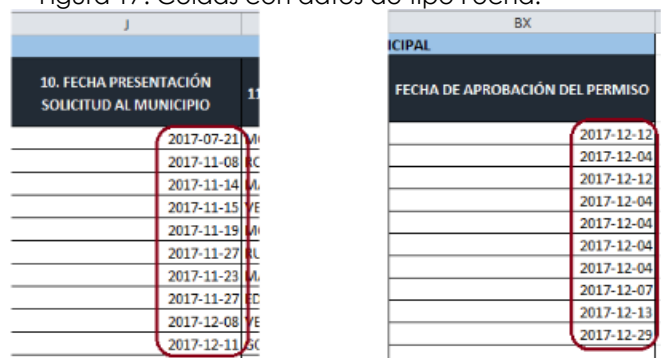

Figura 17. Celdas con datos de tipo Fecha.

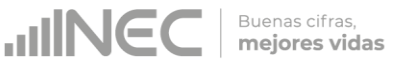

Para dar inicio al proceso de "carga", eEl usuario deberá descargarse la plantilla dispuesta en la interfaz e ingresar la información solicitada, a continuación dar clic en "Seleccione archivo…", elegir el archivo y dar clic en "Subir" (ver figura 18).

Figura 18. Subir archivo.

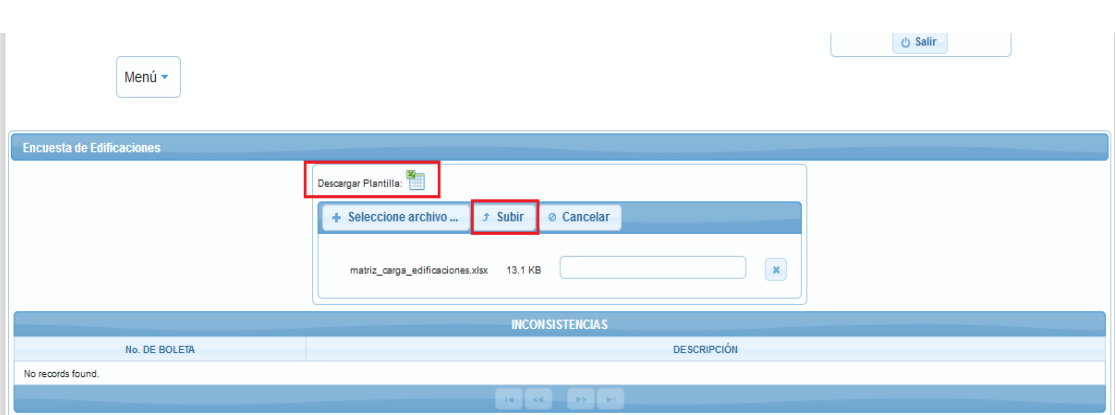

El sistema se encarga de verificar toda la información, realizará cruces de variables y de existir errores, el sistema mostrará un listado de los mismos para su respectiva corrección, ver figura 19.

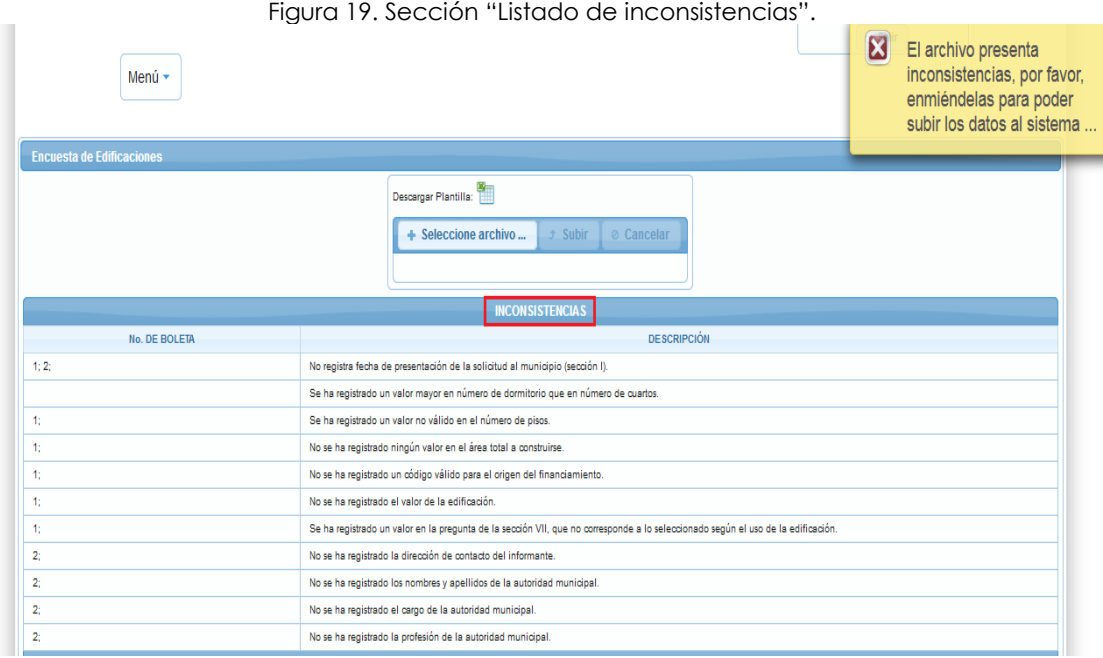

Si la operación de subida culminó correctamente, el sistema mostrará el siguiente mensaje: "El archivo fue subido exitosamente" (ver figura 20).

Para verificar los archivos subidos, en la parte inferior de esta interfaz se muestra un listado con la opción de desplegar la información principal de los registros, tal como se observa en la siguiente figura.

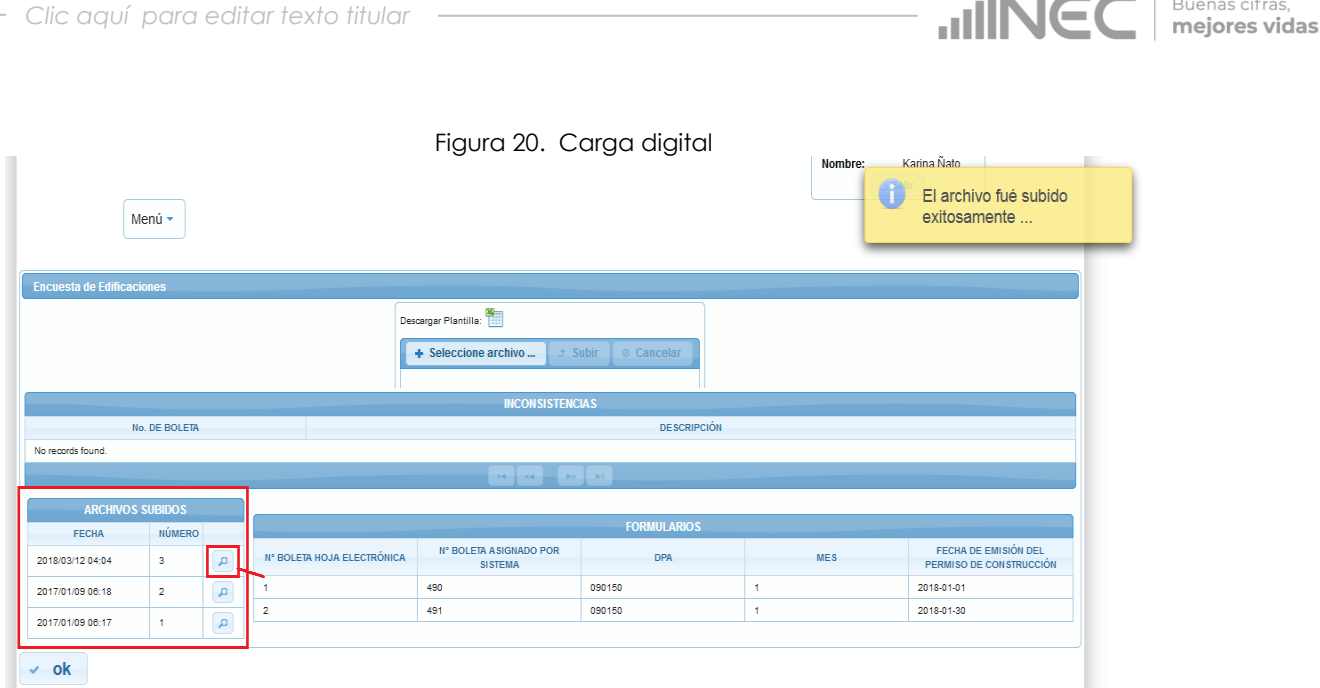

**IN GO Buenas cifras** 

### <span id="page-12-0"></span>**Registro de recolección y crítica de información**

Esta funcionalidad, permitirá a cada usuario, registrar la cantidad de formularios recibidos y sobre los cuales tiene la responsabilidad de revisarlos e ingresarlos al sistema.

El usuario deberá ingresar la DPA desagregada hasta el nivel de cantón, el mes correspondiente y los demás datos desagregados según se muestra en la figura 21.

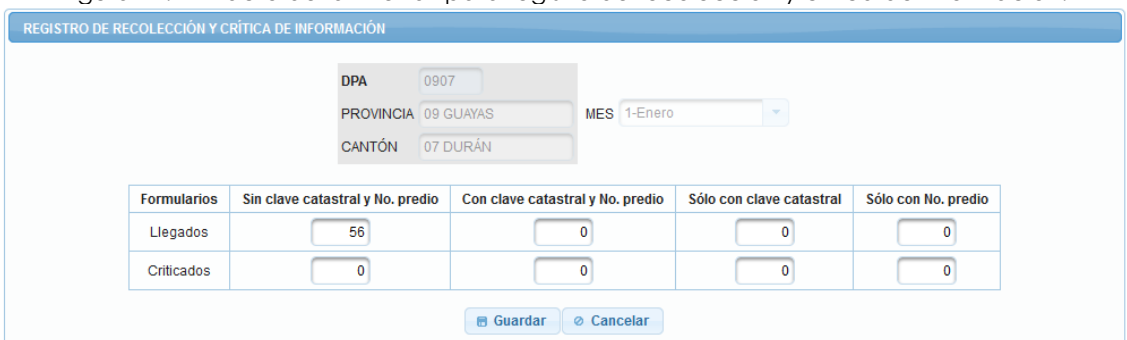

Figura 21. Extracto de la interfaz para registro de recolección y crítica de información.

A continuación deberá pulsar el botón "Guardar" para que el sistema proceda a verificar que los datos ingresados cumplan con ciertas reglas establecidas, en caso de no cumplir estas reglas, mostrará los mensajes de inconsistencias encontradas (ver figura 22) para que el usuario las corrija y pueda guardar.

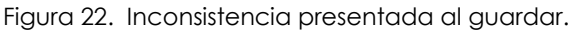

**JINEC** 

Buenas cifras, mejores vidas

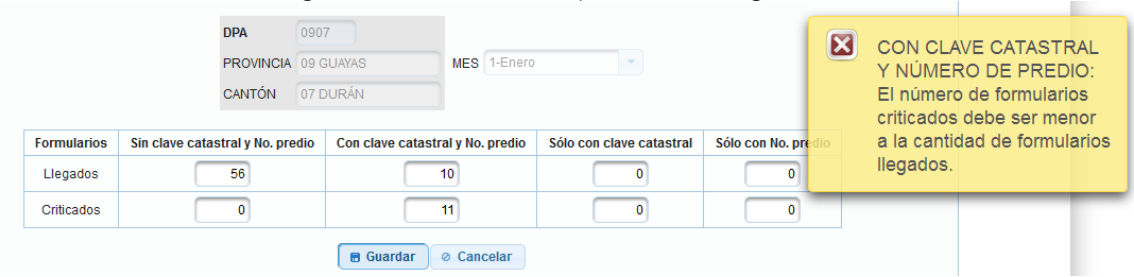

En caso de no haber recibido formularios en un mes determinado el usuario podrá guardar el registro con datos en cero (0), para esto, solamente debe ingresar la DPA, el mes y pulsar el botón "Guardar", el sistema automáticamente almacenará el registro con datos en cero.

Cada vez que registre los datos de un mes, el mes ingresado ya no estará disponible en la lista correspondiente, solamente podrá ser utilizado en la opción de edición.

Los registros ingresados podrán observarse en una lista en la parte inferior de la interfaz (ver figura 23).

| $\sim$ , and $\sim$ . The state of $\sim$ , and $\sim$ and $\sim$ and $\sim$ and $\sim$ . The state of $\sim$ |        |            |                                        |                                        |                                |                               |                                        |                                        |                                |                        |                         |
|----------------------------------------------------------------------------------------------------|--------|------------|----------------------------------------|----------------------------------------|--------------------------------|-------------------------------|----------------------------------------|----------------------------------------|--------------------------------|------------------------|-------------------------|
|                                                                                                    |        |            | <b>Formularios llegados</b>            |                                        |                                | <b>Formularios criticados</b> |                                        |                                        |                                |                        |                         |
| Fecha                                                                                                    | Cantón | <b>Mes</b> | Sin clave<br>catastral y<br>No. predio | Con clave<br>catastral y<br>No. predio | Sólo con<br>clave<br>catastral | Sólo con<br>No. predio        | Sin clave<br>catastral y<br>No. predio | Con clave<br>catastral y<br>No. predio | Sólo con<br>clave<br>catastral | Sólo con<br>No. predio | <b>Editar</b>           |
| 2019-04-15                                                                                                    | 0907   |            | 56                                     | 10                                     | $\mathbf 0$                    | $\mathbf 0$                   | $\mathbf 0$                            | 11                                     | 0                              | 0                      | $\mathcal{S}^{\bullet}$ |
| 2019-04-15                                                                                                    | 0907   | 2          | 10                                     | 12                                     | 13                             | 14                            | 5                                      | 6                                      |                                | 8                      | $\rho^*$                |
| 2019-04-15                                                                                                    | 0907   | 6          | 10                                     | $\mathbf 0$                            | $\mathbf 0$                    | $\mathbf 0$                   | $\bf{0}$                               | 0                                      | $\bf{0}$                       | 0                      | $\rho^*$                |

Figura 23. Lista de registros de recolección.

En esta lista, el usuario cuenta con la opción editar, para cada vez que necesite actualizar la información.

Al hacer uso de esta opción, los datos se desplegarán en los campos de ingreso y el usuario podrá editarlos y para confirmar esta acción deberá pulsar el botón "Guardar" o "Cancelar" en caso de querer abandonar la edición.

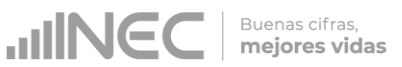

# **Perfil Jefe Zonal**

<span id="page-14-0"></span>El usuario Jefe Zonal tendrá disponibles las siguientes opciones de menú (ver figura 24)

Figura 24. Opciones de menú para el usuario Jefe Zonal.

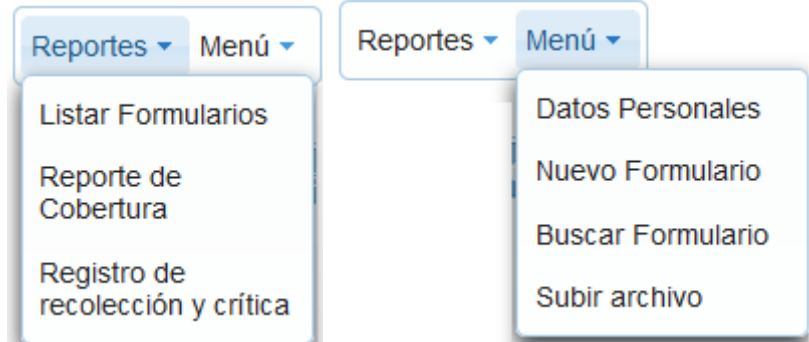

Adicional al menú que dispone el usuario digitador contará con la opción de Reportes.

## <span id="page-14-1"></span>**Listar Formulario**

El usuario deberá de ingresar la fecha de permiso o la fecha de digitación, el sistema listara los formularios de acuerdo al criterio de búsqueda.

El jefe zonal, tiene la potestad para modificar o eliminar la información (ver figura 25).

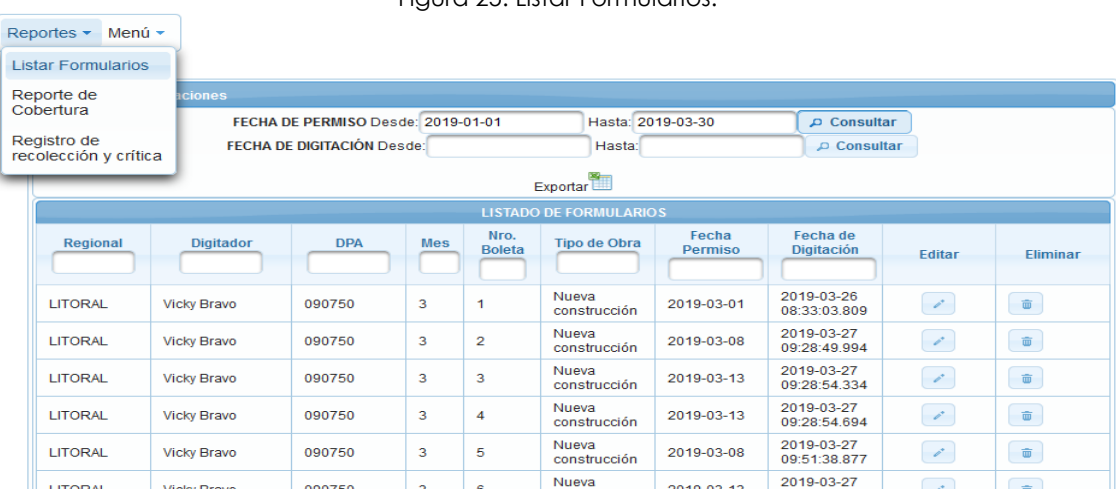

Figura 25. Listar Formularios.

# <span id="page-15-0"></span>**Reporte de Cobertura**

El usuario deberá seleccionar los criterios de búsqueda y pulsar el botón "Generar Reporte" (ver figura 26).

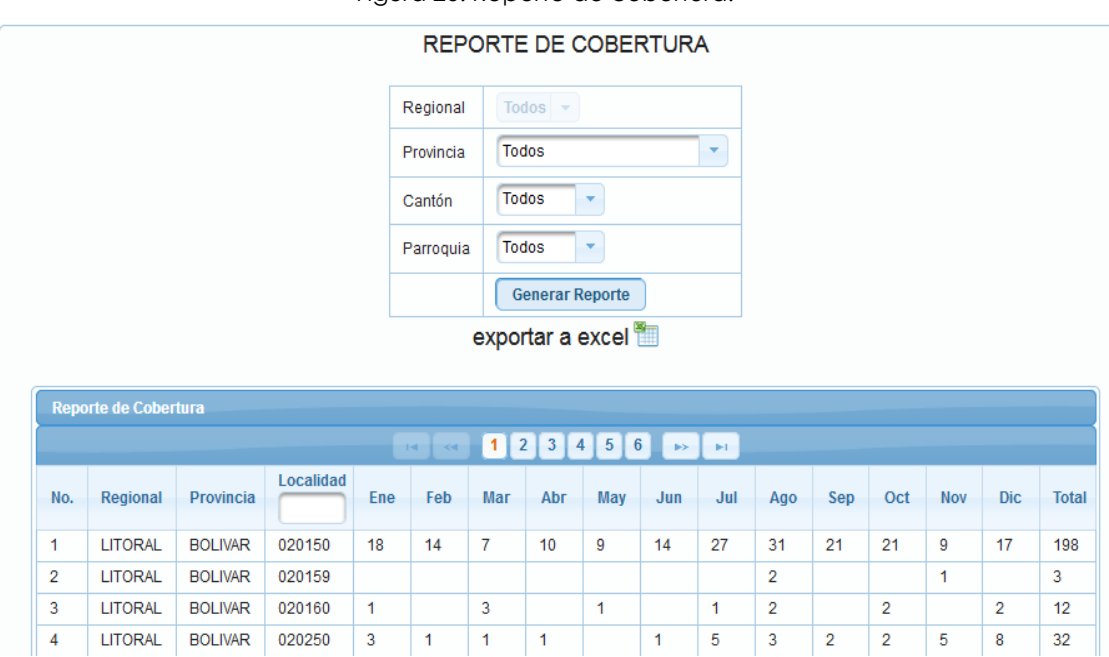

Figura 26. Reporte de cobertura.

**JINEC** 

Buenas cifras, mejores vidas

# <span id="page-15-1"></span>**Registro de Recolección y Crítica**

El jefe zonal, dispone de esta opción, mediante la cual podrá revisar los avances que se han realizado en cuanto al registro de formularios llegados y criticados a nivel de Zonal, Provincia o Cantón.

En el listado desplegado, cuenta con opciones para filtrar la información, además de poder exportar el resultado hacia una hoja electrónica (ver figura 27).

### **JINEC** Buenas cifras,<br>**mejores vidas**

Figura 27. Reporte de registro de recolección y crítica de información.REPORTE DE REGISTRO DE LA RECOLECCIÓN Y CRÍTICA DE INFORMACIÓN

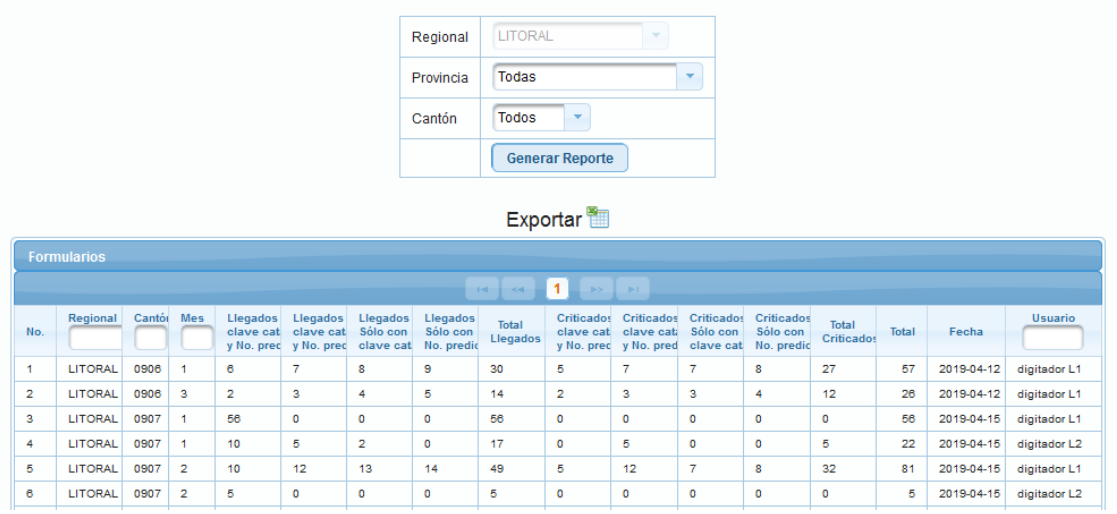

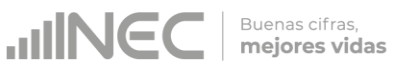

# **Perfil Administrador**

<span id="page-17-0"></span>El usuario con este perfil, tendrá las opciones del perfil Jefe Zonal y adicionalmente el menú de "Administración" que se muestra a continuación en la figura 28.

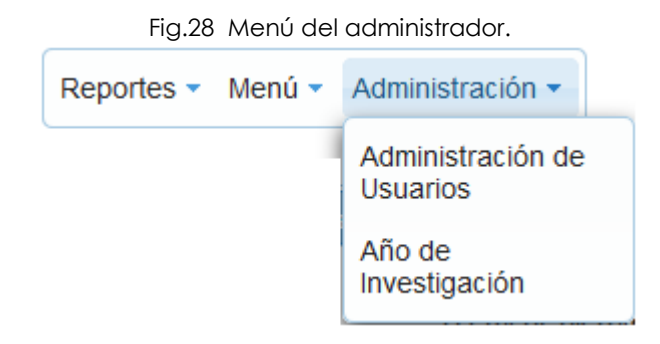

# <span id="page-17-1"></span>**Administración de Usuarios**

Esta opción, permite la creación de nuevos usuarios para el sistema (ver figura 29).

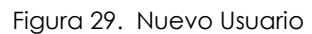

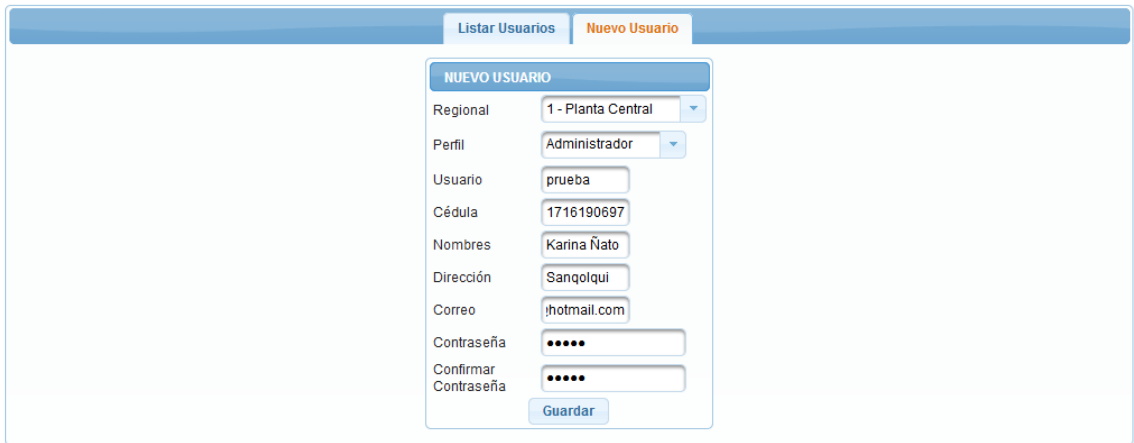

El sistema mostrara un listado de los usuarios, con opción para editar y actualizar la información requerida o eliminar el usuario siempre y cuando no tenga ningún registro de digitación de formularios (ver figura 30)

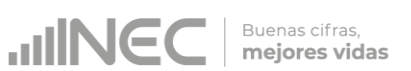

#### Figura 30. Listar Usuarios

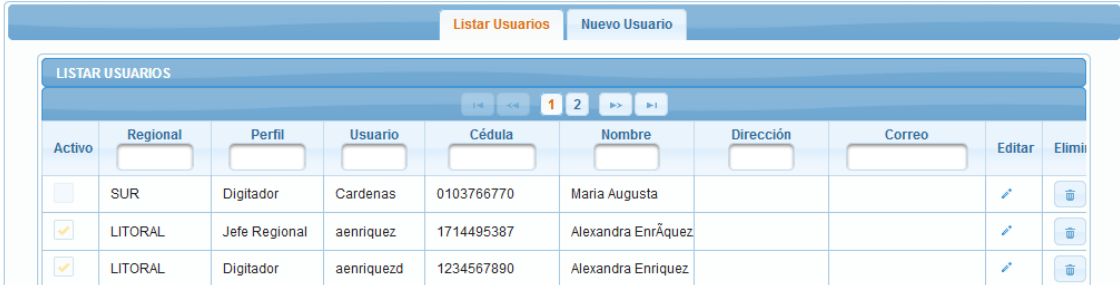

# <span id="page-18-0"></span>**Año de Investigación**

Al terminar el período de la Operación Estadística, el administrador tendrá que hacer uso de la opción "cambiar el año de investigación" (ver figura 31)

Figura 31. Cambiar año de investigación

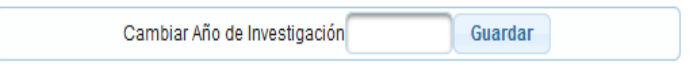

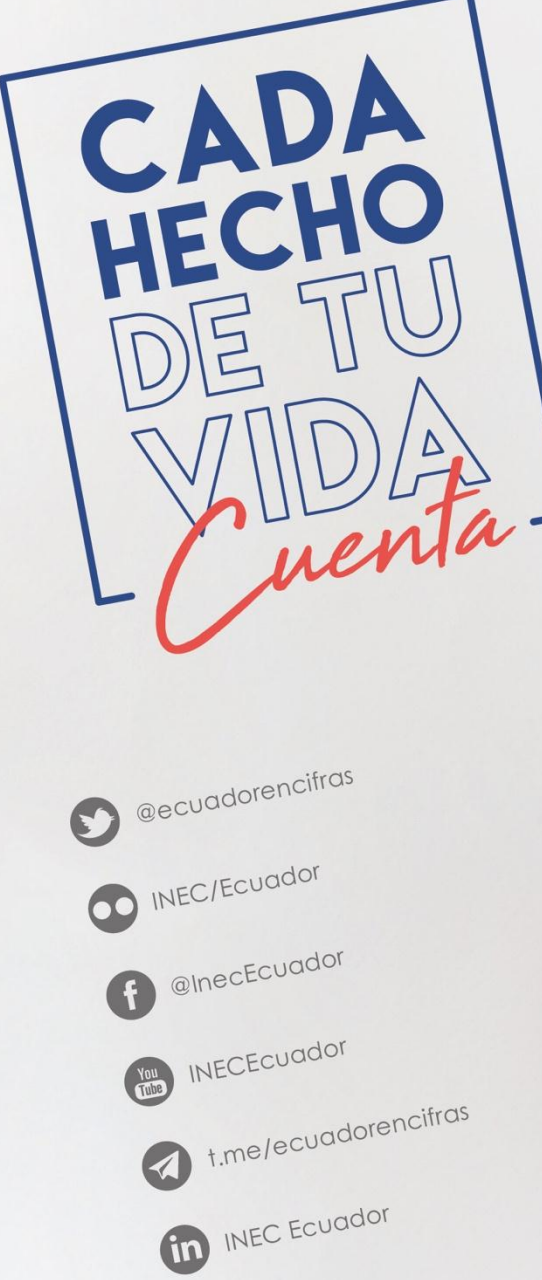